# CO2Tab V2.0 User's Guide

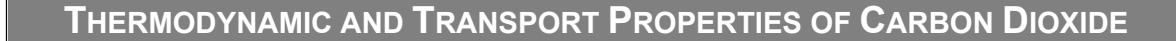

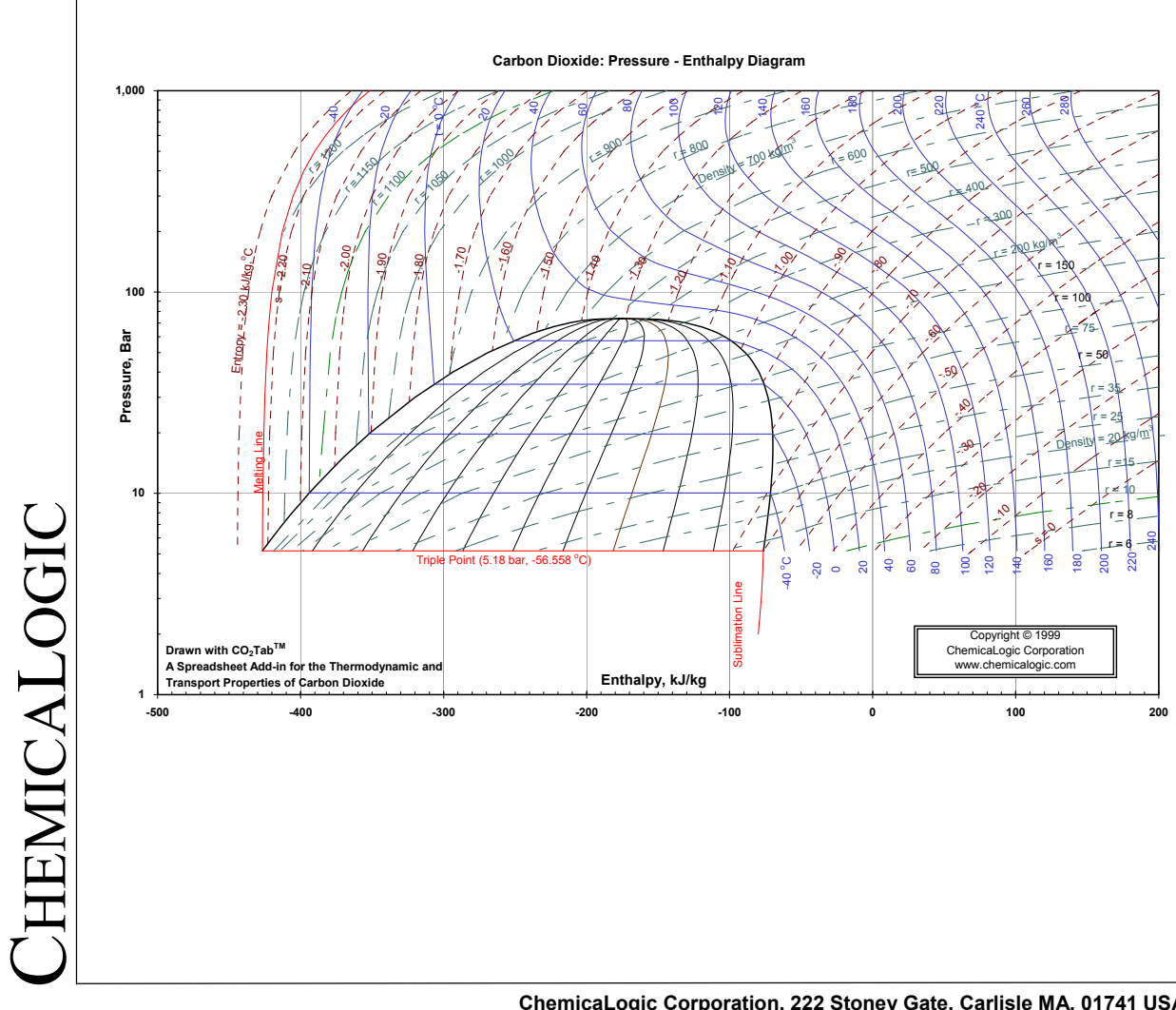

**ChemicaLogic Corporation, 222 Stoney Gate, Carlisle MA, 01741 USA Tel: 978-254-1218 www.chemicalogic.com**

#### Software License Agreement

NOTICE: THIS IS A CONTRACT. BY INSTALLING AND USING THE SOFTWARE INDCATED BELOW, YOU ARE IMPLICITLY ACCEPTING ALL THE TERMS AND CONDITIONS OF THIS AGREEMENT.

#### CO2Tab™ Thermodynamic and Transport Properties of Carbon Dioxide

This ChemicaLogic Corporation ("ChemicaLogic") License Agreement accompanies the software product identified above and related documentation (SOFTWARE). The term SOFTWARE shall also include any upgrades, modified versions or updates of the SOFTWARE licensed to you by ChemicaLogic. You must read this Agreement carefully before indicating acceptance at the end of the text of this Agreement. If you do not agree with the terms and conditions of this Agreement, decline where instructed during installation, and you will not be able to use the SOFTWARE. ChemicaLogic grants to you a nonexclusive license to use the SOFTWARE, provided that you agree to the following:

USE You (an entity or a person) may use the SOFTWARE either on a stand-alone computer or on a network if you meet the following conditions.

**STAND-ALONE COMPUTER USE** You must acquire one copy of the SOFTWARE for each computer on which the SOFTWARE will be installed. The primary user of the computer may also use the SOFTWARE on a home and/or laptop computer, provided the SOFTWARE is used on only one computer at a time.

**SHARED NETWORK USE** You may use the SOFTWARE on a network provided you have purchased SOFTWARE equal to the maximum number of copies in use at any time. The SOFTWARE is "in use" on a computer when it is resident in memory or when executable and other files are installed on the hard drive or other storage device. Software which is stored on a server and not resident in memory on that machine is not considered "in use".

UPGRADES If the SOFTWARE is an upgrade, you are authorized to use the SOFTWARE only if you are an authorized user of a qualifying product as determined by ChemicaLogic. The upgrade SOFTWARE replaces the qualifying product.

RESTRICTIONS You may not alter, reverse engineer, decompile, or disassemble the SOFTWARE. You may not loan, rent, lease, or license the SOFTWARE or any copy. However, you may transfer the SOFTWARE on a permanent basis provided you transfer the SOFTWARE including the most recent update and all prior versions, this SOFTWARE Agreement, and all documentation and media, and you do not retain any copies.

COPYRIGHT The SOFTWARE is owned by ChemicaLogic Corporation, and its structure, organization and code are the valuable trade secrets of ChemicaLogic. The SOFTWARE is also protected by United States Copyright Law and International Treaty provisions. You agree not to modify, adapt, translate, reverse engineer, decompile, disassemble or otherwise attempt to discover the source code of the SOFTWARE. You may use trademarks only to identify printed output produced by the SOFTWARE, in accordance with accepted trademark practice, including identification of trademark owner's name. Such use of any trademark does not give you any rights of ownership in that trademark. Except as stated above, this Agreement does not grant you any intellectual property rights in the SOFTWARE.

TRANSFER You may not rent, lease, or sub-license the SOFTWARE. You may, however, transfer all your rights to use the SOFTWARE to another person or entity, provided that you transfer this Agreement with the SOFTWARE.

LIMITED WARRANTY For ninety (90) days from your date of purchase, ChemicaLogic warrants that the magnetic media and the user documentation (if any) are free from defects in material and workmanship. ChemicaLogic will, at its option, either refund the amount you paid or provide you with corrected items at no charge provided that the defective item(s) is (are) returned to ChemicaLogic within ninety (90) days from the date of purchase. Except as specifically provided herein, ChemicaLogic makes no warranty, representation, promise, or guarantee, either express or implied, statutory or otherwise, with respect to the SOFTWARE, including but not limited to implied warranties of merchantability, fitness for a particular purpose and noninfringement. ChemicaLogic is not responsible for, and does not make any representation, warranty, or condition concerning product, media, software, or documentation not manufactured or supplied by ChemicaLogic, such as third parties' programs that are designed to use or include the SOFTWARE.

**LIMITATION OF LIABILITY** Because software is inherently complex and may not be completely free of errors, you are advised to verify your work and to make backup copies. In no event will ChemicaLogic be liable for any damages whatsoever (including, without limitation, damages for loss of business profits, business interruption, loss of business information, or other pecuniary loss) arising out of the use of or inability to use the software, user documentation, or related technical support, even if ChemicaLogic has been advised of the possibility of such damages. In no case shall ChemicaLogic' liability exceed the amount paid by you for the SOFTWARE. Because some states do not allow the exclusion or limitation of liability for consequential or incidental damages, the above limitation may not apply to you.

GOVERNING LAW AND GENERAL PROVISIONS This Agreement will be governed by the laws of the Commonwealth of Massachusetts U.S.A., excluding the application of its conflicts of law rules. This Agreement will not be governed by the United Nations Convention on Contracts for the International Sale of Goods, the application of which is expressly excluded. If any part of this Agreement is found void and unenforceable, it will not affect the validity of the balance of the Agreement, which shall remain valid and enforceable according to its terms. You agree that the SOFTWARE will not be shipped, transferred or exported into any country or used in any manner prohibited by the United States Export Administration Act or any other export laws, restrictions or regulations. This Agreement shall automatically terminate upon failure by you to comply with its terms. This Agreement may only be modified in writing signed by an authorized officer of ChemicaLogic Corporation.

U.S. GOVERNMENT RESTRICTED RIGHTS The SOFTWARE and/or user documentation are provided with RESTRICTED AND LIMITED RIGHTS. Use, duplication, or disclosure by the Government is subject to restrictions as set forth in subparagraph (c)(1)(ii) of The Rights in Technical Data and Computer SOFTWARE clause at DFARS 252.227-7013 or subparagraphs (c)(1) and (2) of the Commercial Computer SOFTWARE - Restricted Rights at 48 CFR 52.227-19, as applicable. Manufacturer/contractor is ChemicaLogic Corporation.

CO2Tab™ is Copyright © 1999-2014 by ChemicaLogic Corporation. CO2Tab™ is a trademark of ChemicaLogic Corporation. ChemicaLogic® is a registered trademark of ChemicaLogic Corporation. All other trademarks and copyrights are hereby acknowledged.

# **Table of Contents**

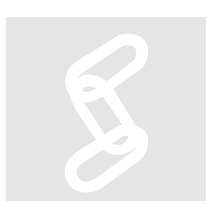

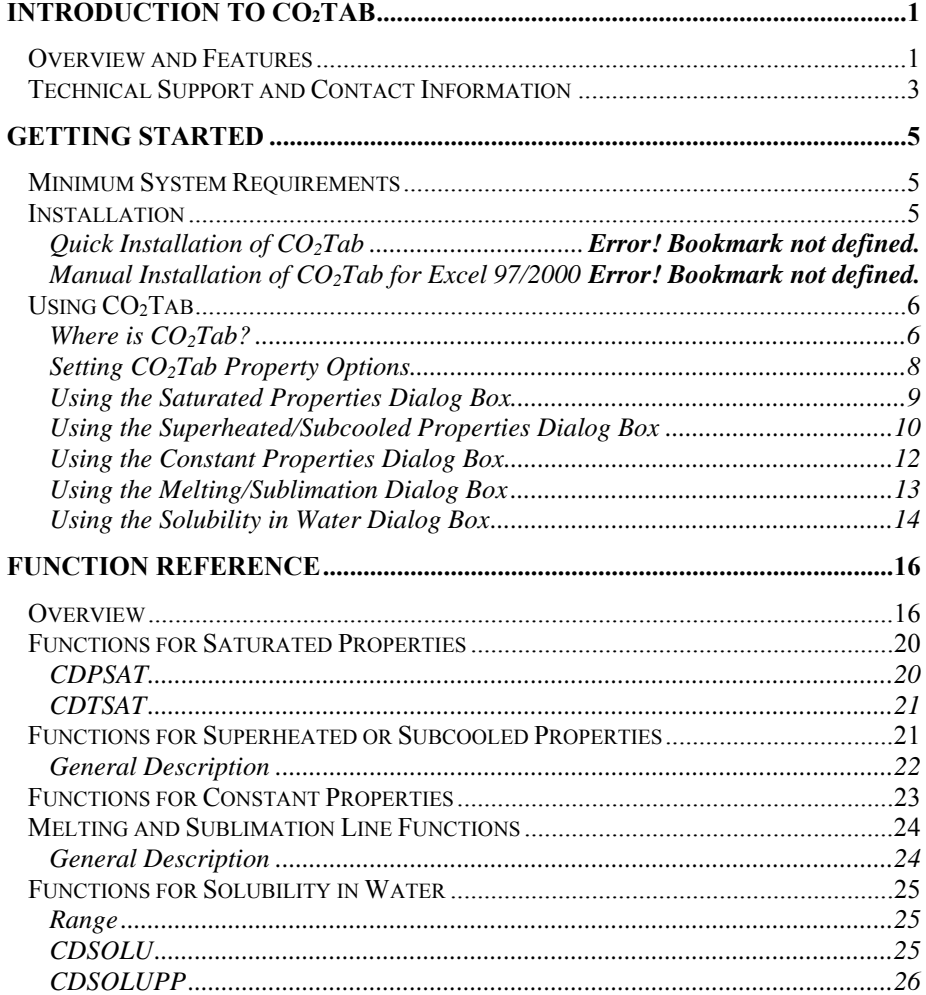

# **List of Tables**

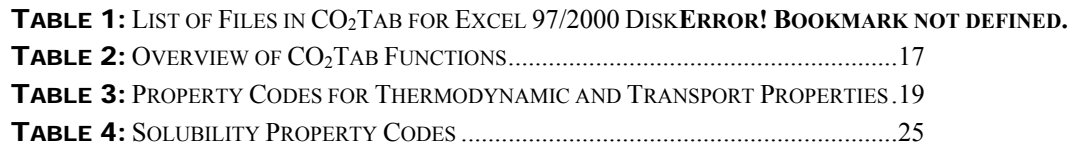

# List of Figures

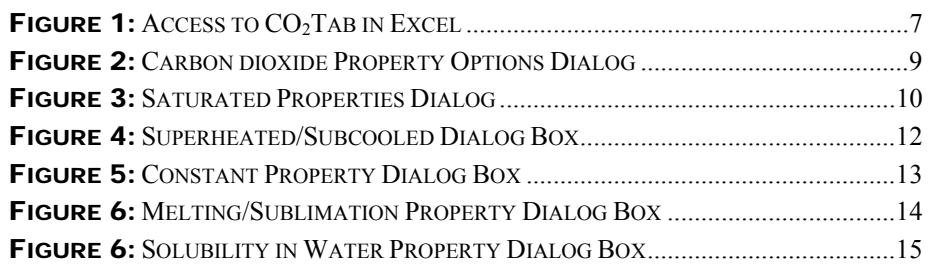

## **Chapter**

1

# Introduction to CO<sub>2</sub>Tab

*Heredity is a strong factor, even in architecture. Necessity first mothered invention. Now invention has little ones of her own, and they look just like grandma.*  – E. B. White (1899–1985), U.S. author, editor. "The Old and the New," in New Yorker (19 June 1937; repr. in Writings from the New Yorker 1927–1976, ed. by Rebecca M. Dale, 1991).

### Overview and Features

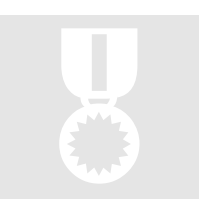

CO2Tab is an important productivity tool for those who are engaged in the ever widening variety of applications of carbon dioxide such as: closed-loop refrigeration, frozen food processing, food preservation and storage, beverage carbonation, brewery operations, supercritical fluid extraction, precision cleaning with carbon dioxide, pipeline engineering, secondary oil recovery, slurry transport, inserting, gas processing,  $CO<sub>2</sub>$  scrubbing, or research activities for effective  $CO<sub>2</sub>$  sequestration methods to control the green-house gases.

CO2Tab, designed as an add-in package to popular spreadsheet applications, allows users the convenient access, without leaving the spreadsheet computation environment, to a variety of property values.  $CO<sub>2</sub>Tab$  contains a comprehensive set of thermodynamic and transport properties applicable over a wide range of conditions, with selected derivative and dimensionless properties.

CO2Tab also includes functions for obtaining the temperature or pressure along the sublimation line and the melting line.  $CO<sub>2</sub>Tab$  also allows the calculation of the solubility of  $CO<sub>2</sub>$  in water, which is an important parameter in atmospheric chemistry, the beverage industry, etc.

CO2Tab uses fundamental equations to calculate all properties with no interpolation or curve fits to raw data.  $CO<sub>2</sub>Tab$  uses the international standard formulation for the thermodynamic and transport properties of carbon dioxide. The references used in CO<sub>2</sub>Tab are:

#### **Reference**

*A New Equation of State for Carbon Dioxide Covering the Fluid Region from the Triple Point Temperature to 1100 K at Pressures up to 800 MPa*, R. Span and W. Wagner, J. Phys. Chem. Ref. Data, Vol. 25, No. 6, 1996.

*The Solubility of Carbon Dioxide in Water at Low Pressure*, John J. Carroll, John D. Slupsky, Alan E. Mather, J. Phu. Chem. Ref. Data, Vol. 20, No. 6, 1991

CO2Tab functions have a wide range of applicability. Generally, the properties returned by these functions are acceptable within the following ranges:

- Pressure  $(P, \text{bar})$ :  $0 \le P \le 8,000$
- Temperature  $(T, {}^{\circ}C)$ : -73.15  $\leq T \leq 826.85$

The CO2Tab add-in package is based on a set of 29 core functions that together calculate over 40 thermodynamic and transport properties of carbon dioxide. You can use these functions directly in your spreadsheet or you can use CO2Tab's easy-to-use dialog boxes to automatically generate the appropriate function call with the correct arguments.

CO2Tab functions are divided into the following categories:

- 1. Functions for saturated vapor, liquid or two-phase properties (2 functions)
- 2. Functions for superheated vapor or subcooled liquid properties (9 functions)
- 3. Melting and Sublimation Line Functions (4 functions)
- 4. Solubility in Water (2 functions)
- 5. Functions for constant carbon dioxide properties (12 functions)

## Technical Support and Contact Information

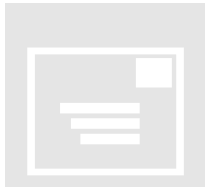

ChemicaLogic offers free technical support with the purchase of CO2Tab. If you have any problems during installation or use of CO2Tab, please contact us at one of the addresses listed below.

Before requesting support, it would save both your time and our time if you could first do the following:

- Make sure you have read any relevant portions of the manual
- Isolate the problem to a small test case
- $\blacksquare$  Have the version number of your copy of CO<sub>2</sub>Tab ready
- Have the version number of the spreadsheet application and the operating system on which it is installed ready

You can contact us via any of the following paths:

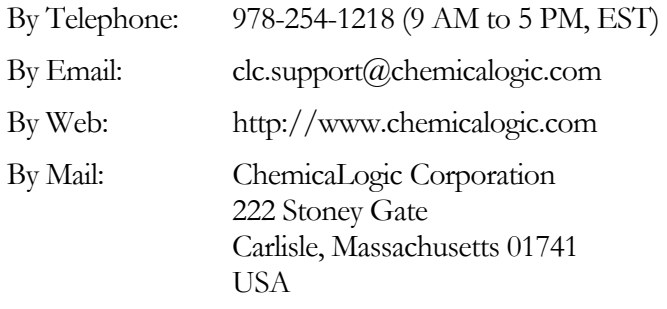

## **Chapter**

2

# Getting Started

*Idiot box, n: The part of the envelope that tells a person where to place the stamp when they can't figure it out for themselves.*  – Rich Hall, "Sniglets".

## Minimum System Requirements

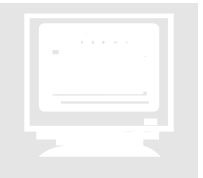

You should not encounter any hardware or software problems in using CO2Tab on any hardware that has one of the following spreadsheet applications pre-installed:

Microsoft Excel 2011 for Mac OSX 10.5 or later

CO2Tab requires about 1,400 kilobytes (1.4 MB) of hard disk space. While CO2Tab will work with 8 to 16 MB of RAM it is recommended that at least 32 MB of RAM be available.

## Installation

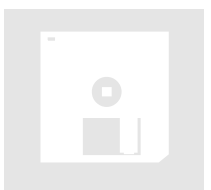

CO2Tab contains an automatic installation program written in the spreadsheet application itself. It is recommended that you use this program to install CO2Tab on your machine.

#### **Note**

Before installing CO2Tab on your machine, it is a good idea to create a backup copy of the distribution diskette.

## Using CO<sub>2</sub>Tab

The following sections describe how to access and use the various features of  $CO<sub>2</sub>Tab.$ 

#### Where is CO<sub>2</sub>Tab?

As an add-in package to your spreadsheet application, CO<sub>2</sub>Tab quietly becomes a part of your spreadsheet. You only see it when you need to use it. Just to make sure that  $CO<sub>2</sub>T$ ab is available,

- 1. Start your spreadsheet application (if you have not already started it)
- 2. Click on the Tools menu. You should see a CO2Tab pop-up menu somewhere near the bottom of the Tools menu
- 3. Expand the CO2Tab pop-up menu by clicking on it
- 4. The following figure show what you should see
- 5. You can also access CO2Tab from the ChemicaLogic toolbar (shown in the figure)

A pop-up menu (which is also known as a drop-down menu) is a special menu item that displays a sublist of menu items when it is selected.

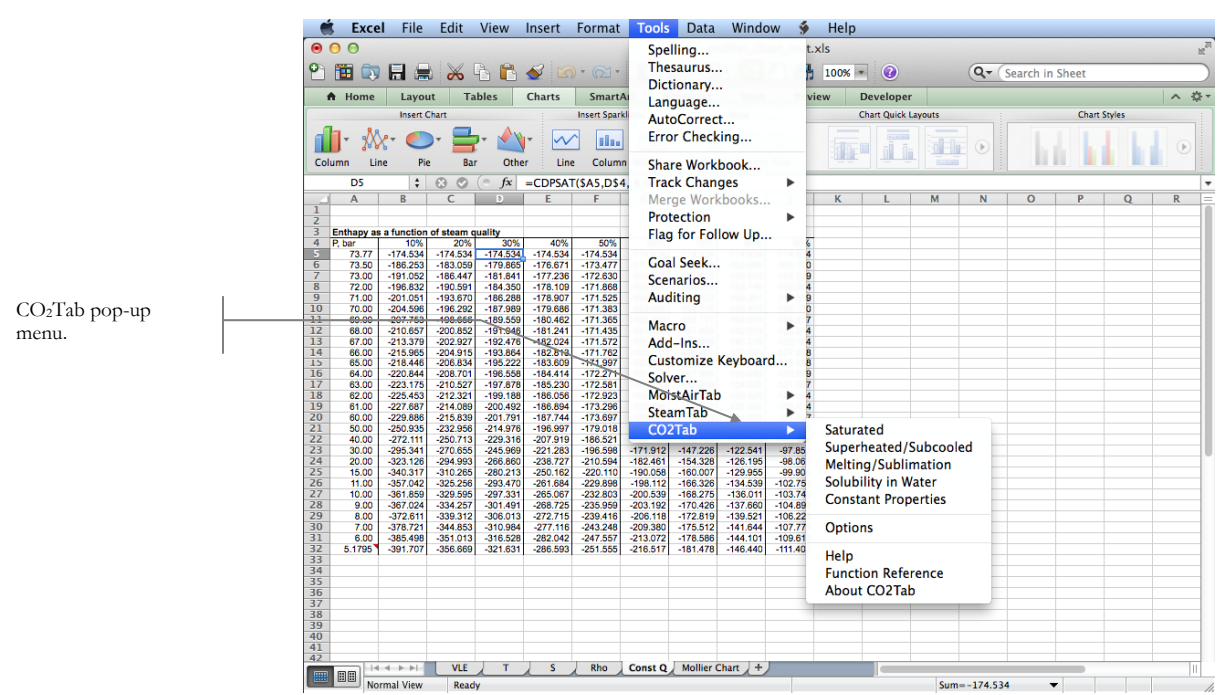

Figure 1: Access to CO<sub>2</sub>Tab in Excel

The CO2Tab pop-up menu contains the following menu items:

#### 1. Saturated

Selecting this menu item brings up the saturated properties dialog box which helps you obtain saturated vapor or liquid properties, or two-phase properties.

#### 2. Superheated/Subcooled

The menu item displays the dialog box for obtaining supercritical or subcooled properties. This dialog box is also used for constant property processes, such as, isenthalpic, isentropic, constant volume, etc. CO2Tab uses a highly efficient iterative search algorithm to quickly calculate all constant-process properties.

#### 3. Melting/Sublimation

This menu item allows you to obtain the melting and sublimation temperature or pressure.

#### 4. Solubility in Water

This menu item bring up a dialog-box that allows you to calculate the solubility of carbon dioxide in water.

#### 5. Constant Properties

Selecting this menu item brings up the constant properties dialog box which you can use to select the required constant property.

#### 6. Options

This menu item allows you to select the units and other configuration options. You can also change the units and interface settings from any of the  $CO<sub>2</sub>Tab$  dialog-boxes.

#### 7. Help

Provides you with easy access to online help.

#### 8. About CO2Tab

Gives you information regarding the version of  $CO<sub>2</sub>Tab$  installed on your machine.

The following sections describe how to use the various capabilities of  $CO<sub>2</sub>Tab.$ 

#### Setting CO2Tab Property Options

The options dialog box helps you in setting up the units to base your property calculations. All of the  $CO<sub>2</sub>$ Tab dialog-boxes use the same options that you specify from the option dialog box.

You can access the  $CO<sub>2</sub>Tab$  options from either the **CO2Tab** pop-up menu or from any of the other  $CO<sub>2</sub>$ Tab dialog boxes.

Use the following steps to set the  $CO<sub>2</sub>Tab$  options (see **Figure 2** for an illustration of the  $CO<sub>2</sub>Tab$  options dialog box):

#### 1. Select units

Select the Metric radio button if you want properties in Metric/SI units or select the English radio button for properties English units.

#### 2. Select comment option

Check the comment box if you want  $CO<sub>2</sub>Tab$  to place a comment regarding the property calculated and the units in the output cell.

3. Click OK

Click on the OK button to accept the changes. After you have clicked OK, all of the CO2Tab dialog-boxes will use the specified units options.

#### **Note**

If you typically work with only one set of units, you need to only specify them once.  $CO<sub>2</sub>$ Tab will remember the options in subsequent sessions.

If you are using the Worksheet functions directly in you spreadsheet, then you do not have to set the options. The options dialog is only used by the CO2Tab dialog boxes.

See Table 1 on page 19 for a listing of carbon dioxide properties and their Metric/SI and English units

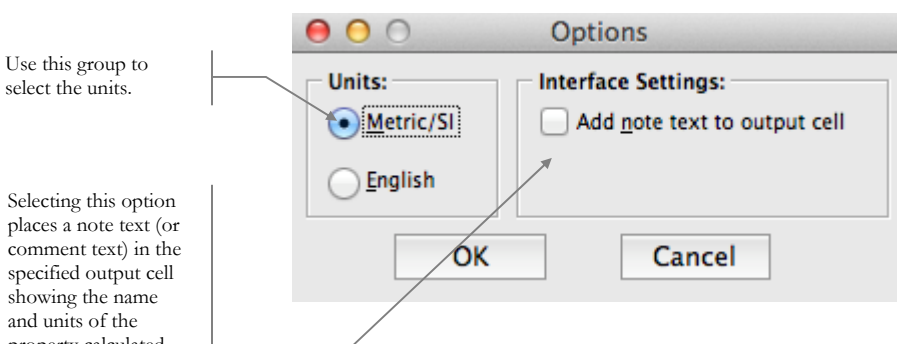

#### **Figure 2:** Carbon dioxide Property Options Dialog

#### Using the Saturated Properties Dialog Box

The saturated properties dialog box helps you in calculating saturated vapor or liquid carbon dioxide properties at either specified temperature or specified pressure.

This dialog box automatically creates a call (with all the correct arguments) to the appropriate CO2Tab function based on the input parameters you supply.

Use the following steps to calculate a saturated carbon dioxide property (see Figure 3 for an illustration of the saturated carbon dioxide properties dialog box):

#### 1. Select Options (Optional)

Click on the Options button to bring up the options dialog-box from where you can select the units, as described in the previous section. If you previously selected the units, you can skip this step.

#### 2. Select independent variable

Choose either Temperature or Pressure as the independent variable (the variable you wish to specify) by clicking on the appropriate radio button.

#### 3. Provide a value for the independent variable

Type in a number for the independent variable in the Value edit box. Alternatively, you can type in or select a cell reference that contains a value for the specified independent variable.

#### 4. Select phase

Select either Vapor or Liquid for saturated properties. For two-phase properties, select Quality and specify the carbon dioxide quality as a value between 0 and 1.

#### 5. Select carbon dioxide property required

Using the drop-down combo-box, select the property you want. Use the mouse or the cursor keys to scroll through the list of available carbon dioxide properties until you come to the one you desire.

Selecting places a comment specified showing and units property calculated. Excel users can view this note by hovering the mouse over this cell.

See the Chapter: Function Reference on page 16 for a description of CO2Tab functions

Depending on your choice of units and independent variable, the value text will show you the units in which the value is required

**Tip:** Click on a cell where you want the results before opening the saturated dialog  $box. CO<sub>2</sub>$ Tab will automatically fill in the Output cell reference

You can determine the triple point and the critical point of carbon dioxide by using the Constant carbon dioxide properties dialog box. See page 12.

If you activate the saturated dialog box on a cell that already contains a saturated CO2Tab function, then CO2Tab will automatically initialize the dialog box with the correct values.

#### 6. Provide an output cell reference

Notice that CO2Tab has already filled this in with the currently selected cell reference. If this is not where you want the results to go, select or type in a different cell reference.

#### 7. Click OK

 $CO<sub>2</sub>$ Tab will calculate the requested carbon dioxide property and place it in the specified output cell as a formula.

#### **Note**

The specified independent variable must be greater or equal to the triple point and less than or equal to the critical point of carbon dioxide. If the specified independent variable is outside these bounds, the  $CO<sub>2</sub>Tab$  function returns the #VALUE! error.

If you want a different saturated property, simply repeat the above steps. Alternatively, you could copy the cell containing the saturated property function and paste it in the location you want. You can then use the saturated dialog box to change the output carbon dioxide property.

#### **Figure 3:** Saturated Properties Dialog

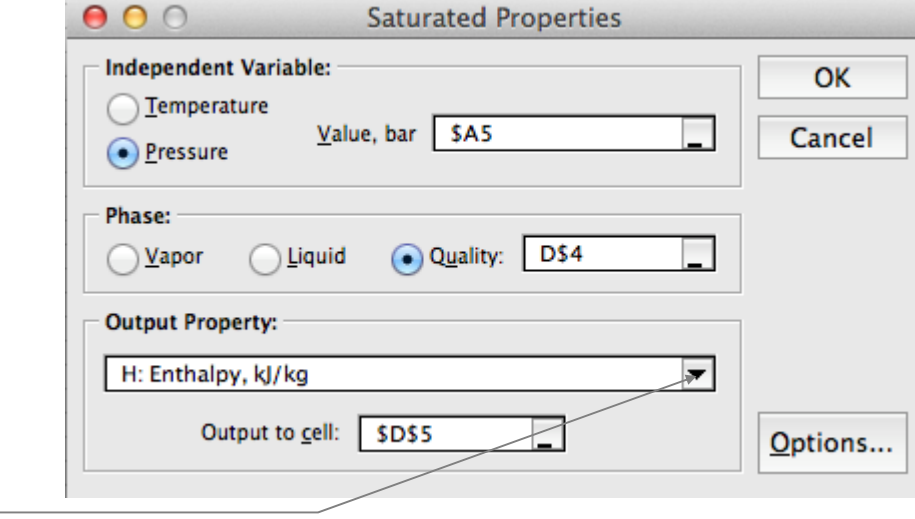

Click here to drop down the list box and to select the desired output carbon dioxide property

#### Using the Superheated/Subcooled Properties Dialog Box

The superheated/subcooled dialog box helps you in calculating supercritical or subcooled properties. You also use this dialog box to model constant property processes, such as, isenthalpic, isentropic, constant volume, etc.

See the Chapter: Function Reference on page 16 for a description of CO2Tab functions

Using this dialog box automatically creates a call to the appropriate  $CO<sub>2</sub>Tab$ function based on the input parameters you supply.

The following steps show you how to use this dialog box (see **Figure 4** for an illustration of the superheated/subcooled dialog box):

#### 1. Select Options (Optional)

Click on the Options button to bring up the options dialog-box from where you can select the units, as described in the previous section. If you previously selected the units, you can skip this step.

#### 2. Select independent variables

Unlike saturated properties, calculating superheated or subcooled properties requires two independent variables.  $CO<sub>2</sub>Tab$  gives you 9 combinations of independent variables that you can choose from: Temperature and any one of Pressure, Volume, Enthalpy, Entropy, or Internal energy

*or*

Pressure and any one of Volume, Enthalpy, Entropy, or Internal energy

#### a. Select the first independent variable

Use the drop down list to select either Temperature or Pressure as the first independent variable

#### b. Select the second independent variable

Use the drop down list box to select the second independent variable. The choices available will depend on what you chose as the first independent variable.

#### 3. Provide values for the independent variables

Type a number in each of the edit boxes next to the independent variable selections. Alternatively, you can type in or select a cell reference that contains a value for the specified independent variables.

#### 4. Select carbon dioxide property required

Using the drop-down combo-box, select the property you want. Use the mouse or the cursor keys to scroll through the list of available properties until you come to the one you desire.

#### 5. Provide an output cell reference

Notice that CO2Tab has already filled this in with the currently selected cell reference. If this is not where you want the results to go, select or type in a different cell reference.

#### 6. Click OK

CO2Tab will calculate the requested property and place it in the specified output cell as a **formula**.

Depending on your choice of units and independent variables, the drop-down list box will show you the units in which the values are required

**Tip:** Click on a cell where you want the results before opening this dialog box. CO2Tab will automatically fill in the Output cell reference

If you activate the superheated /subcooled dialog box on a cell that already contains a CO2Tab function, then CO2Tab will automatically initialize the dialog box with the correct values.

If you want a different superheated or subcooled property, simply repeat the above steps. Alternatively, you could copy the cell containing the superheated/subcooled property function and paste it in the location you want. You can then use the superheated/subcooled dialog box to change the output property.

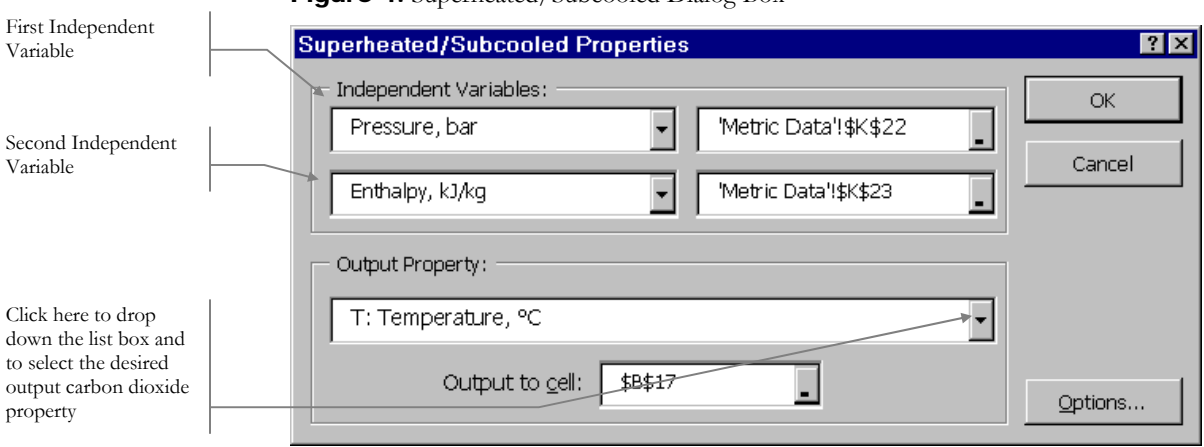

#### Figure 4: Superheated/Subcooled Dialog Box

#### Using the Constant Properties Dialog Box

The constant properties dialog box gives you access to fundamental properties, such as, molecular weight, critical properties, and triple point properties.

The following steps illustrate how to use this dialog box (see the figure below for an illustration of this dialog box):

#### 1. Select Options (Optional)

Click on the Options button to bring up the options dialog-box from where you can select the units, as described in the previous section. If you previously selected the units, you can skip this step.

#### 2. Select constant property required

Using the drop-down combo-box, select the constant property you want. Use the mouse or the cursor keys to scroll through the list of available properties until you come to the one you desire.

#### 3. Provide an output cell reference

Notice that CO2Tab has already filled this in with the currently selected cell reference. If this is not where you want the results to go, select or type in a different cell reference.

**Tip:** Click on a cell where you want the results before opening this dialog box. CO2Tab will automatically fill in the Output cell reference

If you activate the constant property dialog box on a cell that already contains a constant property CO2Tab function, then CO2Tab will automatically initialize the dialog box with the correct values.

Click here to down the list

property

#### 4. Click OK

CO2Tab will calculate the requested carbon dioxide property and place it in the specified output cell as a **formula**.

If you want a different constant property, simply repeat the above steps. Alternatively, you could copy the cell containing the constant property function and paste it in the location you want. You can then use the constant properties dialog box to change the output property.

The following figure illustrates the above steps.

#### Figure 5: Constant Property Dialog Box

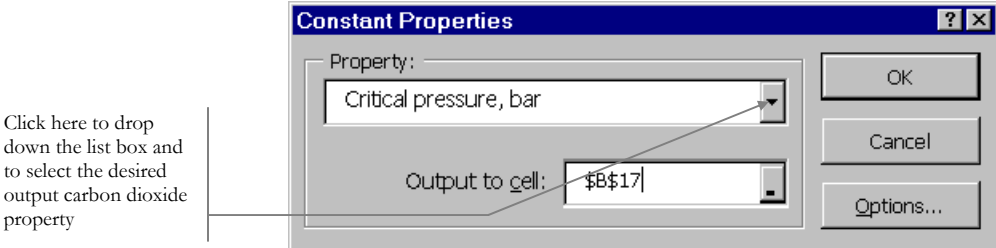

#### Using the Melting/Sublimation Dialog Box

The melting/sublimation property dialog box gives you access to the melting or sublimation pressure or temperature.

The following steps illustrate how to use this dialog box (see the figure below for an illustration of this dialog box):

#### 1. Select Options (Optional)

Click on the Options button to bring up the options dialog-box from where you can select the units, as described in the previous section. If you previously selected the units, you can skip this step.

2. Select output property required

Using the radio buttons, select the desired output property.

#### 3. Provide input data

Depending on the output property, you will have to give a value or a cell reference containing the value of the input variable.

#### 4. Provide an output cell reference

Notice that CO2Tab has already filled this in with the currently selected cell reference. If this is not where you want the results to go, select or type in a different cell reference.

**Tip:** Click on a cell where you want the results before opening this dialog box. CO2Tab will automatically fill in the Output cell reference

If you activate the melting / sublimation property dialog box on a cell that already contains a constant property CO2Tab function, then CO2Tab will automatically initialize the dialog box with

the correct values.

#### 5. Click OK

CO2Tab will calculate the requested carbon dioxide property and place it in the specified output cell as a **formula**.

If you want a different property, simply repeat the above steps. Alternatively, you could copy the cell containing the property function and paste it in the location you want. You can then use the properties dialog box to change the output property.

The following figure illustrates the above steps.

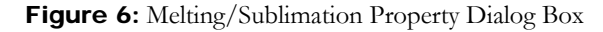

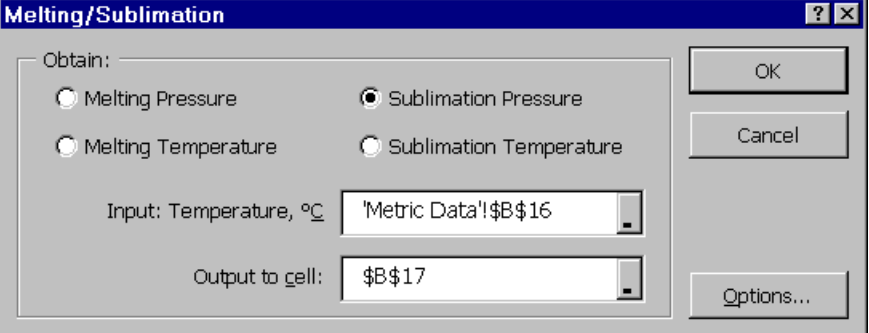

#### Using the Solubility in Water Dialog Box

The solubility in water dialog box gives you access to the molar or mass solubility of carbon dioxide in water.

The following steps illustrate how to use this dialog box (see the figure below for an illustration of this dialog box):

#### 1. Select Options (Optional)

Click on the Options button to bring up the options dialog-box from where you can select the units, as described in the previous section. If you previously selected the units, you can skip this step.

#### 2. Select Input Data

Select Temperature and Total Pressure or Temperature and Partial Pressure for your input data and provide the data in the respective edit boxies.

#### 3. Select output property required

Using the drop-down list, select the output property. You can select either the vapor or liquid mole or mass fractions of carbon dioxide.

**Tip:** Click on a cell where you want the results before opening this dialog box. CO2Tab will automatically fill in the Output cell reference

If you activate the solubility property dialog box on a cell that already contains a constant property CO2Tab function, then CO2Tab will automatically initialize the dialog box with the correct values.

#### 4. Provide an output cell reference

Notice that CO2Tab has already filled this in with the currently selected cell reference. If this is not where you want the results to go, select or type in a different cell reference.

5. Click OK

CO2Tab will calculate the requested property and place it in the specified output cell as a formula.

If you want a different property, simply repeat the above steps. Alternatively, you could copy the cell containing the property function and paste it in the location you want. You can then use the properties dialog box to change the output property.

The following figure illustrates the above steps.

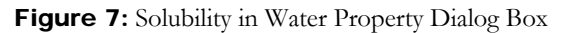

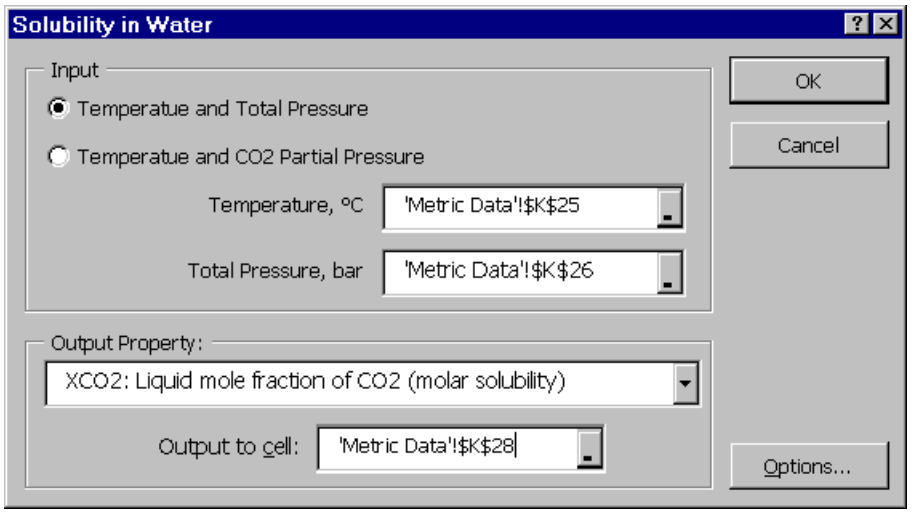

## **Chapter**

# 3

# Function Reference

*A triangle which has an angle of 135 degrees is called an obscene triangle.*  – FreeBSD fortune cookie.

## **Overview**

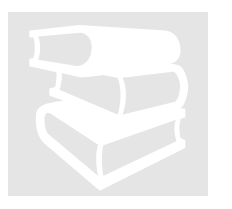

The CO2Tab add-in package is based on a set of 29 core functions that together calculate over 40 thermodynamic and transport properties of carbon dioxide. You can use these functions directly in your spreadsheet or you can use CO2Tab's easy-to-use dialog boxes to automatically generate the appropriate function call with the correct arguments.

CO2Tab functions are divided into the following categories:

#### 7. Functions for saturated vapor, liquid or two-phase properties (2 functions)

These two functions calculate saturated vapor, liquid and two-phase properties from the triple point up to the critical point. You can choose either temperature or pressure as the independent variable.

#### 8. Functions for superheated vapor or subcooled liquid properties (9 functions)

The functions in this category provide you with a rich set of tools for conducting several constant-property processes. Depending on the choice of independent variables, you can model isentropic, isenthalpic, constant volume, or constant internal energy processes.

#### 9. Melting and Sublimation Line Functions (4 functions)

The functions in this category calculate the melting and sublimation temperature or pressure.

## 10. Solubility in Water

#### (2 functions)

You can obtain the solubility of carbon dioxide in water using the functions provided in this category.

#### 11. Functions for constant carbon dioxide properties (12 functions)

The 12 functions in this category give you access to fundamental carbon dioxide properties that are not functions of temperature or pressure, such as, molecular weight, critical properties, and triple point properties.

#### **Note**

All CO2Tab functions begin with the prefix CD.

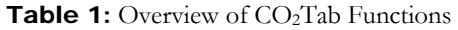

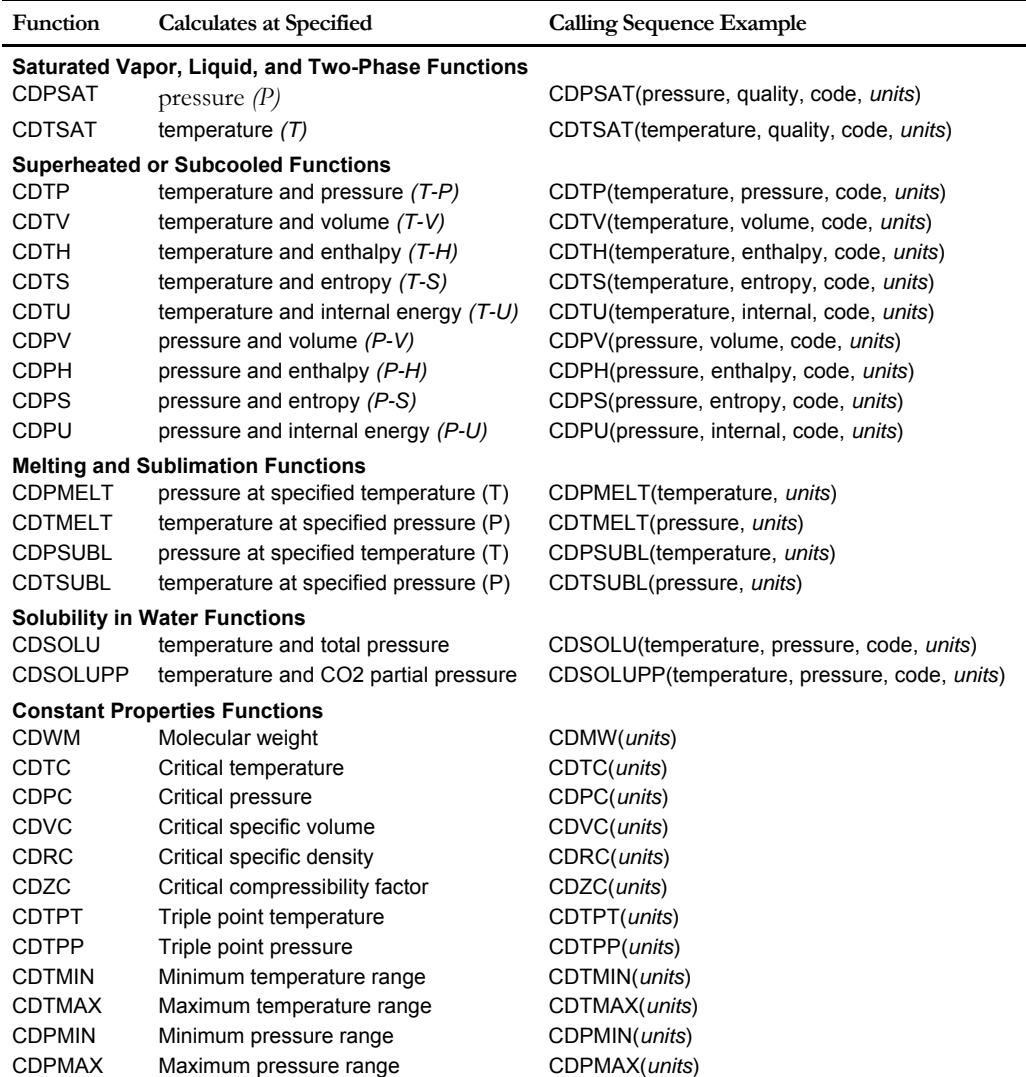

In the CO2Tab functions, *units* is an optional argument. You need not specify *units*, in which case all requested properties are returned in Metric/SI units, that is, the default value is 0. For carbon dioxide properties in English units, set *units* to 1. However, in Lotus 1-2-3 *units* is a required argument, that it, it has to be explicitly specified as 0 for Metric/SI units and 1 for English units.

The argument quality is used to specify the saturated carbon dioxide quality (vapor mass fraction) or to specify the two-phase carbon dioxide quality. Use a value of 1 for saturated vapor, 0 for saturated liquid and between 0 and 1 for two-phase. The  $CO<sub>2</sub>$ Tab functions also return quality as a calculated property. If the quality cannot be determined, then a value of -1 is returned. If the phase is superheated vapor, then a quality of -2 is returned, and if the phase is subcooled liquid a quality of -3 is returned.

The argument code, is an integer argument or a string identifier that specifies the type of carbon dioxide property requested. Valid values of code and the units in which they are returned are shown in the table below. For example, to obtain the enthalpy you can specify a code of either 8 or H.

| Code |                                                  | Property                                                                         | <b>Metric Units</b>       | <b>English Units</b>                      |
|------|--------------------------------------------------|----------------------------------------------------------------------------------|---------------------------|-------------------------------------------|
| 0    | T                                                | Temperature, T                                                                   | $\circ$ C                 | $\circ$ F                                 |
| 1    | Ρ                                                | Pressure, P<br>bar                                                               |                           | psia                                      |
| 2    | V                                                | m3/kg<br>Volume, V                                                               |                           | ft3/lb                                    |
| 3    | D                                                | Density, $\rho$<br>$\text{kg}/\text{m}3$                                         |                           | lb/ft3                                    |
| 4    | Ζ                                                | dimensionless<br>Compressibility factor, Z                                       |                           | dimensionless                             |
| 5    | Α                                                | kJ/kg<br>Helmoltz free energy, A                                                 |                           | Btu/lb                                    |
| 6    | S                                                | Entropy, $S$                                                                     | $kJ/(kg \cdot ^{\circ}C)$ | $Btu/(lb \cdot \degree F)$                |
| 7    | U                                                | Internal energy, U<br>kJ/kg                                                      |                           | Btu/lb                                    |
| 8    | н                                                | Enthalpy, H<br>kJ/kg                                                             |                           | Btu/lb                                    |
| 9    | G                                                | kJ/kg<br>Gibbs free energy, G                                                    |                           | Btu/lb                                    |
| 10   | <b>CV</b>                                        | Heat capacity at constant volume, $C_n$                                          | $kJ/(kg \cdot ^{\circ}C)$ | $Btu/(lb \cdot \circ F)$                  |
| 11   | <b>CP</b>                                        | $kJ/(kg \cdot ^{\circ}C)$<br>Heat capacity at constant pressure, $C_p$           |                           | $Btu/(lb \cdot \degree F)$                |
| 12   | W                                                | Speed of sound, $v$                                                              | m/s                       | ft/s                                      |
| 13   | <b>ALPHA</b>                                     | Coefficient of thermal expansion, $\alpha = \rho(\partial V/\partial T)_{\rm b}$ | 1/°C                      | $1$ <sup>o</sup> F                        |
| 14   | <b>KAPPA</b>                                     | Isothermal compressibility, $\kappa = -\rho (\partial V/\partial P)_T$<br>1/bar  |                           | 1/psia                                    |
| 15   | <b>DPDT</b>                                      | dpdt, $\left(\partial P/\partial T\right)_V$<br>$bar/$ °C                        |                           | psia/°F                                   |
| 16   | <b>DVDT</b>                                      | dvdt, $(\partial V/\partial T)_{p}$<br>$m3/(kg \cdot ^{\circ}C)$                 |                           | $ft3/(lb \cdot \degree F)$                |
| 17   | <b>DVDP</b><br>dvdp, $(\partial V/\partial P)_T$ |                                                                                  | m3/(kg·bar)               | $ft3/(lb \cdot psi)$                      |
| 18   | MU                                               | Viscosity (dynamic), $\mu$                                                       | $\mu Pa \cdot s$          | lb/(ft·hr)                                |
| 19   | КT                                               | Thermal conductivity, K                                                          | $W/(m \cdot C)$           | $Btu/$ (hr·ft· $\rm ^oF$<br>$\mathcal{E}$ |
| 20   | ST                                               | Surface tension, $\sigma$                                                        | N/m                       | N/m                                       |
| 21   | <b>PR</b>                                        | Prandtl number, $N_{\text{Pr}}$                                                  | dimensionless             | dimensionless                             |
| 22   | DC                                               | Static dielectric constant                                                       | dimensionless             | dimensionless                             |
| 23   | IJT                                              | Isothermal Joule-Thomson coefficient                                             | kJ/(kg·bar)               | $Btu/(lb \cdot \text{psia})$              |
| 24   | JT                                               | Joule-Thomson coefficient                                                        | °C/bar                    | °F/psia                                   |
| 25   | Q                                                | Quality (vapor mass fraction)                                                    | dimensionless             | dimensionless                             |

Table 2: Property Codes for Thermodynamic and Transport Properties

#### **Note**

By definition, the thermodynamic reference state of carbon dioxide is at a temperature of 25ºC (298.15K) and 0.101325 MPa where the ideal gas enthalpy and entropy are set to zero.

## Functions for Saturated Properties

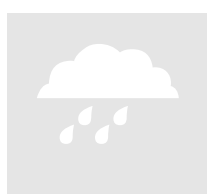

The functions for saturated carbon dioxide properties calculate vapor, liquid or two-phase properties at either specified pressure or specified temperature. The applicable range of these functions is from the triple point up to the critical point.

Depending on your choice of independent variable, the two functions you can choose are:

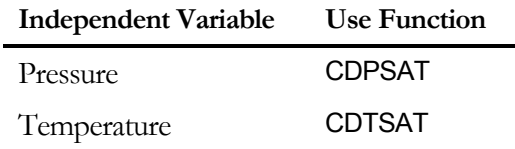

These functions are described in detail below.

#### CDPSAT

Calculates the saturated vapor or liquid property at the specified pressure

#### **Syntax**

CDPSAT(pressure, quality, property\_code, *units*)

#### **Arguments**

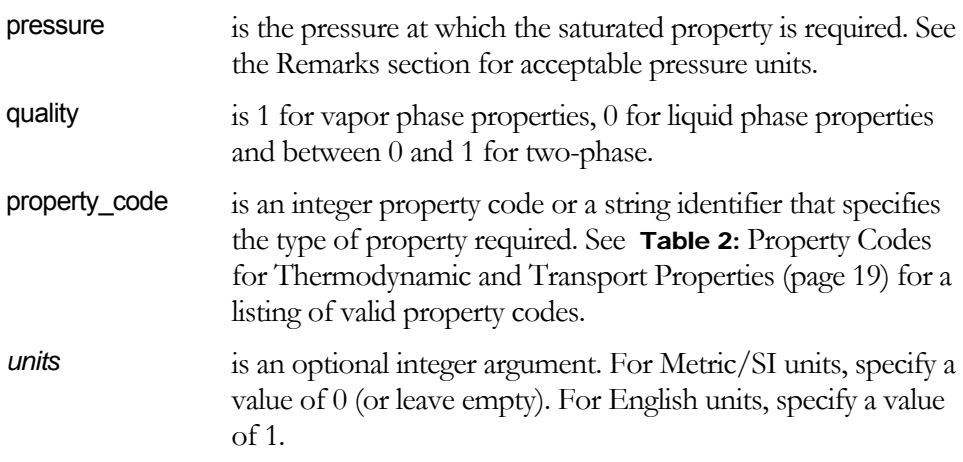

#### Remarks

- The specified pressure unit must be in bar if *units* is 0; and must be in psia if *units* is 1.
- The pressure must be greater than or equal to the Triple Point Pressure and less than or equal to the Critical Pressure.

 If any of the arguments are invalid or if the arguments are outside the acceptable bounds, the function returns the #VALUE! error.

#### CDTSAT

Calculates the saturated vapor, liquid or two-phase property at the specified temperature.

#### **Syntax**

CDTSAT(temperature, quality, property\_code, *units*)

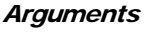

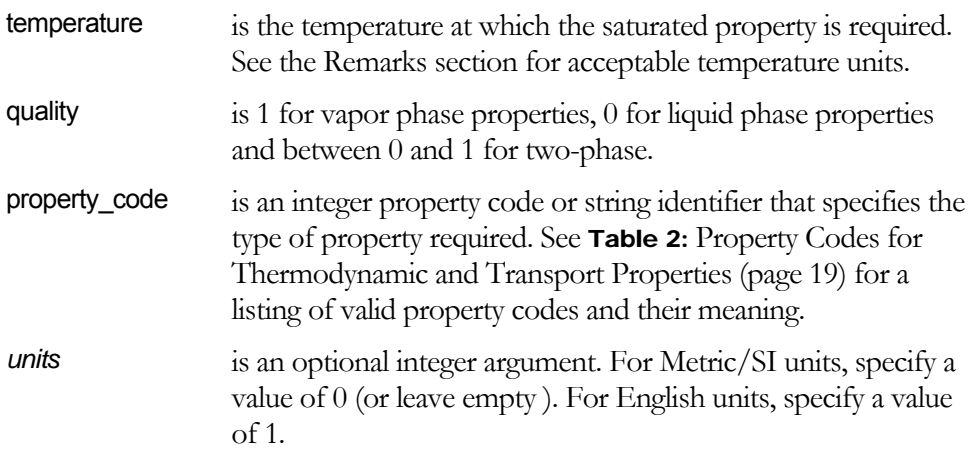

#### Remarks

- The specified temperature unit must be in °C if *units* is 0; and must be in °F if *units* is 1.
- The specified temperature must be greater than or equal to the Triple Point Temperature (0.01°C) and less than or equal to the Critical Temperature (373.976°C).
- If any of the arguments are invalid or if the arguments are outside the acceptable bounds, the function returns the #VALUE! error.

## Functions for Superheated or Subcooled Properties

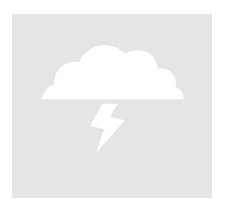

The functions in this category calculate the superheated vapor or subcooled liquid property at any two specified independent variables. These functions have a wide range of applicability. Generally, the properties returned by these functions are acceptable within the following ranges:

- Pressure  $(P, \text{bar})$ :  $0 \le P \le 8,000$
- Temperature  $(T, {}^{\circ}C)$ : -73.15  $\leq T \leq 826.85$

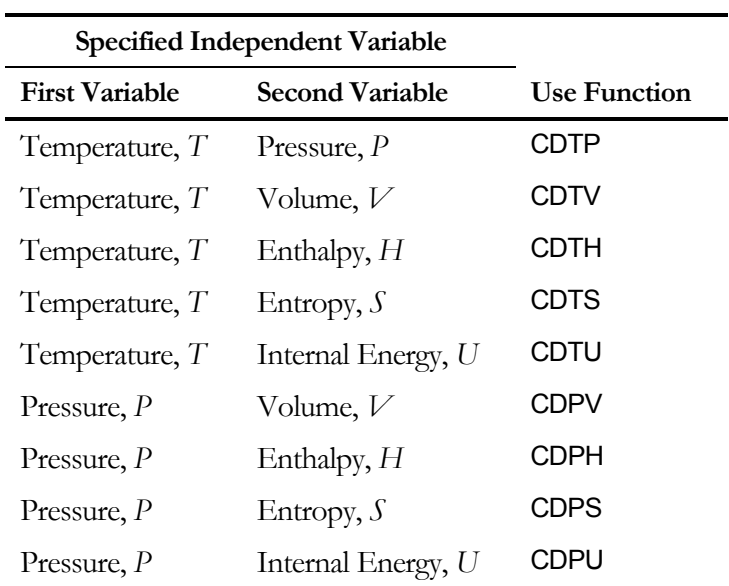

The superheated/subcooled functions require two independent variables as input. Use the following table as a guide to select the appropriate function.

All of these functions have a similar syntax and arguments as described below.

#### General Description

#### General Syntax

CDXX(first\_variable, second\_variable, property\_code, *units*)

Replace CDXX with the appropriate function name.

#### General Arguments

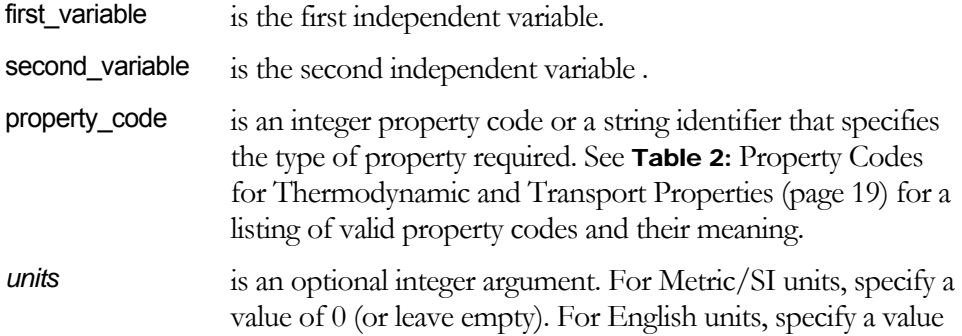

of 1.

#### General Remarks

- If any of the arguments are invalid or if the arguments are outside the acceptable bounds, the function returns the #VALUE! error.
- Some of these functions solve for the pressure iteratively. Therefore, it is possible that the function may fail to converge, in which case the function returns the above error codes.

## Functions for Constant Properties

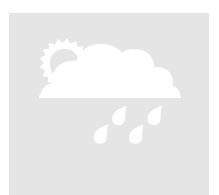

The functions in this category return constant properties, such as, the molecular weight, critical properties, and triple point properties.

The constant property functions are:

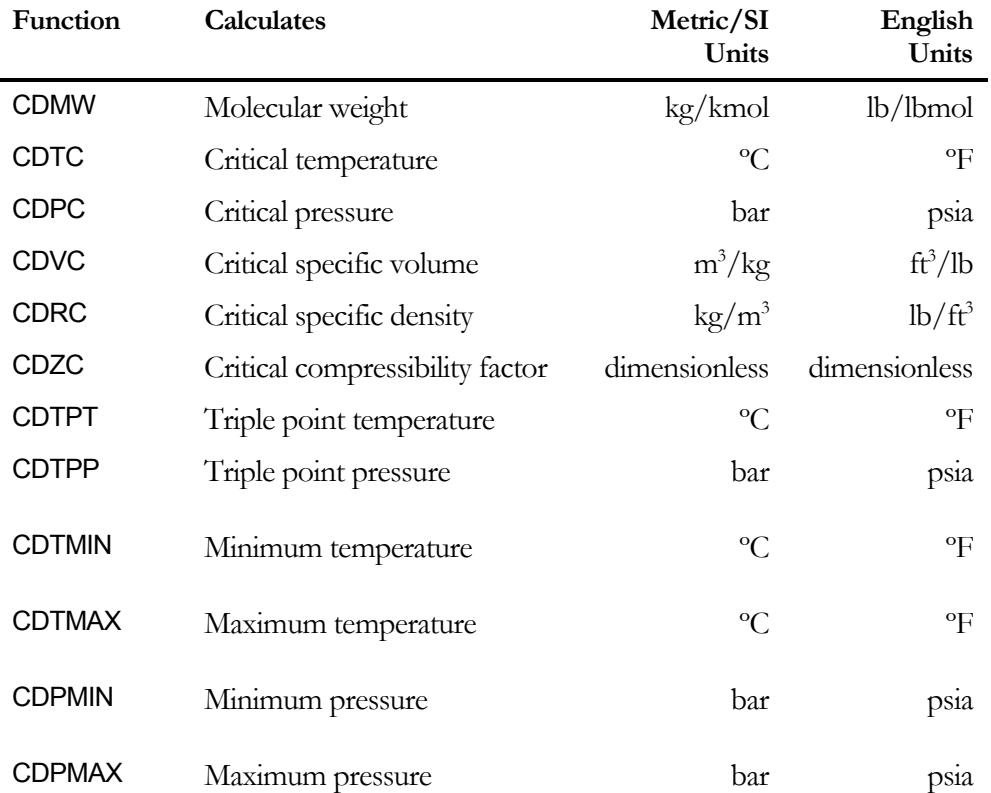

All of the functions in this category take an optional integer argument: *units*  which is 0 or Metric units. For constant properties in English units set this argument to 1.

#### **Note**

If you want to use the default argument you need not specify any value. In this case, use the "empty" parenthesis, for example, =CDTC().

## Melting and Sublimation Line Functions

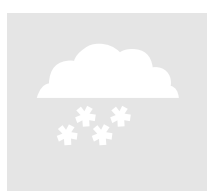

The functions in this category obtain the temperature or pressure along the melting and sublimation lines. The functions in this category are:

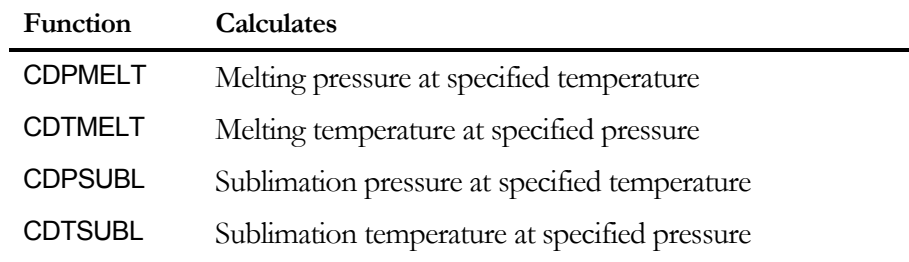

All of these functions have a similar syntax and arguments as described below.

#### General Description

General Syntax CDXX(input, *units*)

Replace CDXX with the appropriate function name.

#### General Arguments

input is the input variable (temperature or pressure)

*units* is an optional integer argument. For Metric/SI units, specify a value of 0 (or leave empty). For English units, specify a value of 1.

#### General Remarks

 If any of the arguments are invalid or if the arguments are outside the acceptable bounds, the function returns the #VALUE! error.

## Functions for Solubility in Water

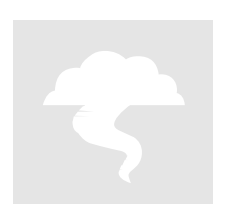

The solubility functions return the solubility of carbon dioxide in water as a function of temperature and either total pressure or the partial pressure of carbon dioxide. The solubility functions are based on:

#### **Reference**

"The Solubility of Carbon Dioxide in Water at Low Pressure", John J. Carroll, John D. Slupsky, Alan E. Mather, J. Phy. Chem. Ref. Data, Vol. 20, No. 6, 1991

The functions are:

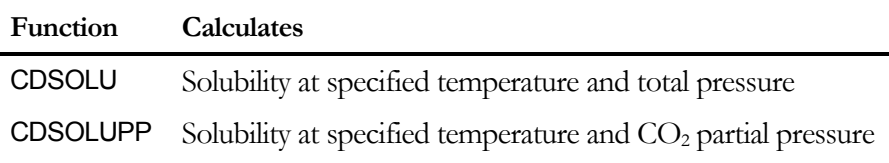

Each of these functions takes a property code as:

Table 3: Solubility Property Codes

|   | <b>Property Code</b> | Description                                      |
|---|----------------------|--------------------------------------------------|
| 0 | XCO <sub>2</sub>     | Liquid mole fraction of $CO2$ (molar solubility) |
| 1 | YCO <sub>2</sub>     | Vapor mole fraction of CO <sub>2</sub>           |
| 2 | XWCO <sub>2</sub>    | Liquid mass fraction of $CO2$ (mass solubility)  |
| 3 | YWCO2                | Vapor mass fraction of $CO2$                     |

#### Range

The solubility functions are valid from 0°C to 160°C up to a total pressures of 10 bar absolute.

#### CDSOLU

Calculates the solubility of carbon dioxide in water at the specified temperature and total pressure.

#### **Syntax**

CDSOLU(temperature, pressure, property\_code, *units*)

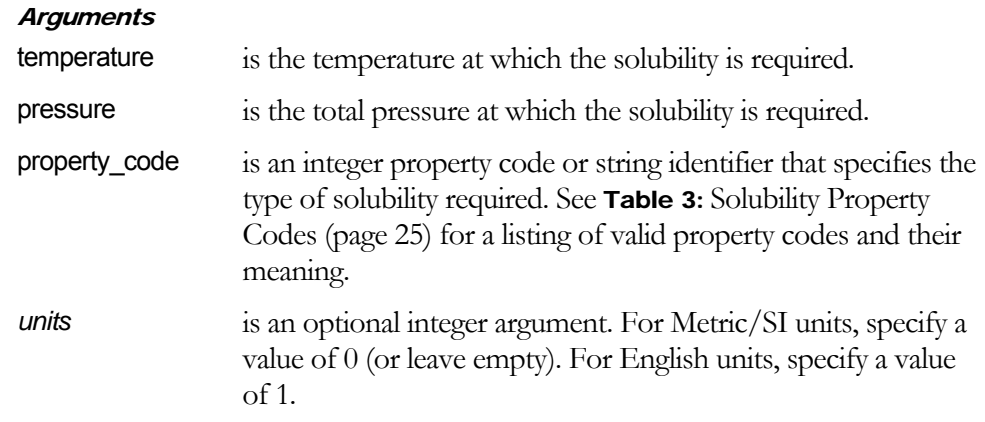

#### CDSOLUPP

Calculates the solubility of carbon dioxide in water at the specified temperature and CO<sub>2</sub> partial pressure.

#### **Syntax**

CDSOLU(temperature, partial\_pressure, property\_code, *units*)

#### **Arguments**

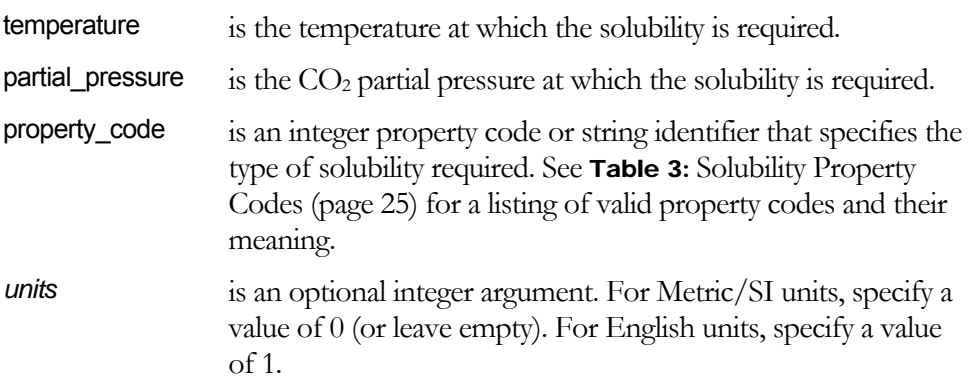